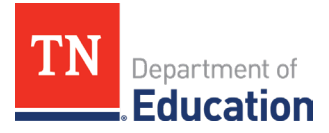

## **Non-Traditional Education Program (NEP)**  Step-by-Step Guide to Reporting CSPR Data

## **Accessing the CSPR Reporting Instrument**

1. Log onto ePlan using the following link: [https://eplan.tn.gov/.](https://eplan.tn.gov/) Use the credentials given by the ePlan platform to sign into your secure account.

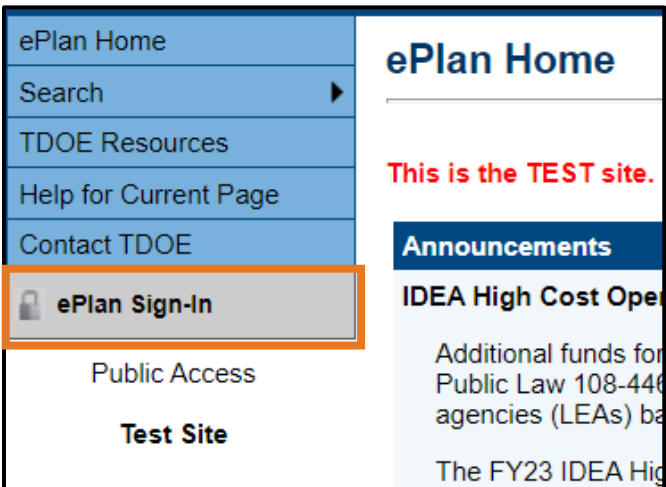

2. With appropriate roles, use the left navigation menu to select Data and Information.

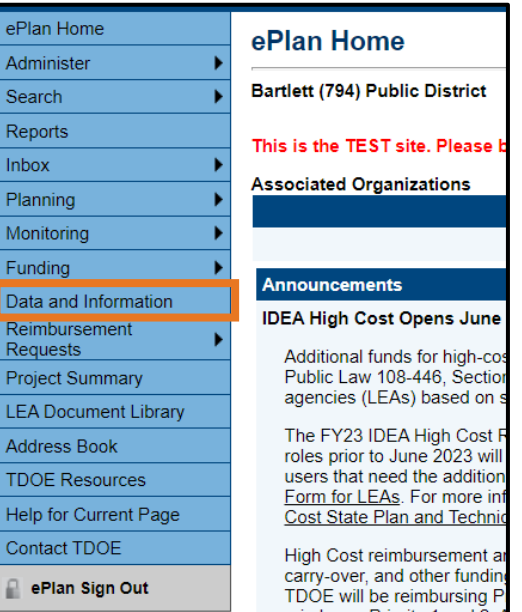

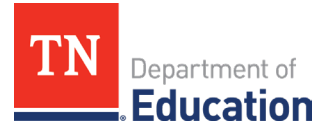

3. Ensure Fiscal Year **2024** is selected and choose **Consolidated State Performance Report.**

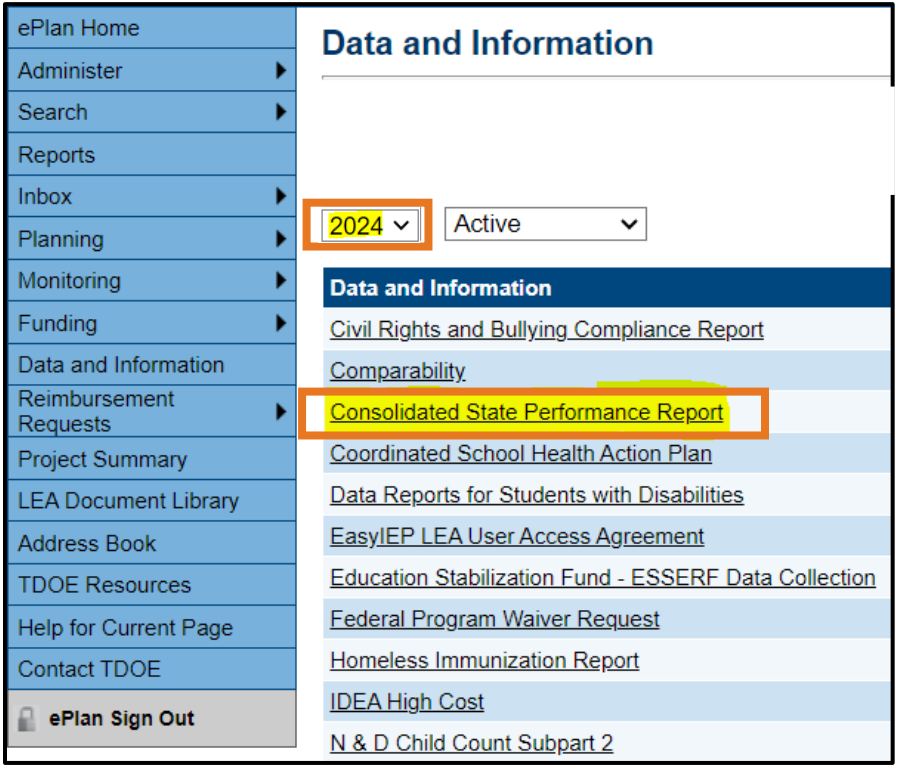

## **Completing the CSPR Instrument**

4. Click Draft Started. This will return you to the original screen.

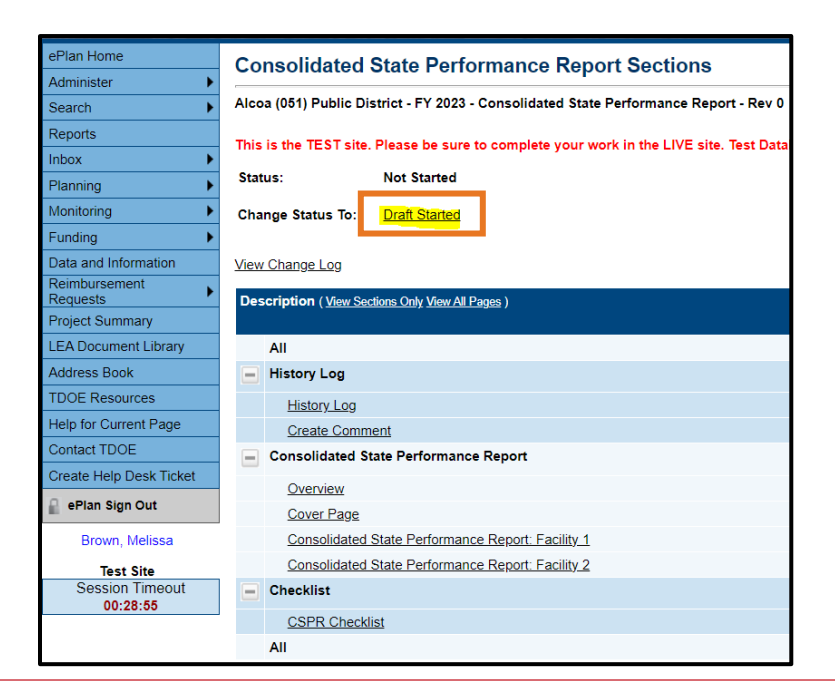

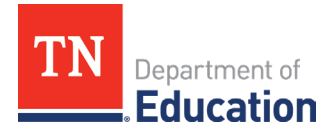

5. The screen will refresh and look like the one below.

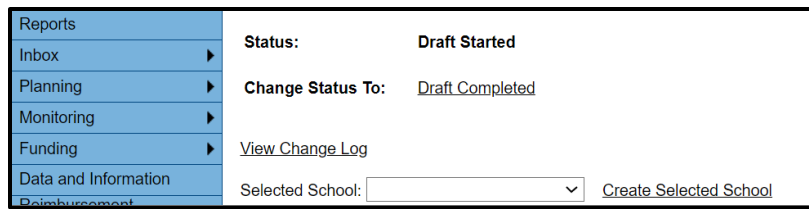

6. Scroll to the *Overview* page and click. Read the guidance. Click **Go To**, then **Sections**. This will return you to the original screen.

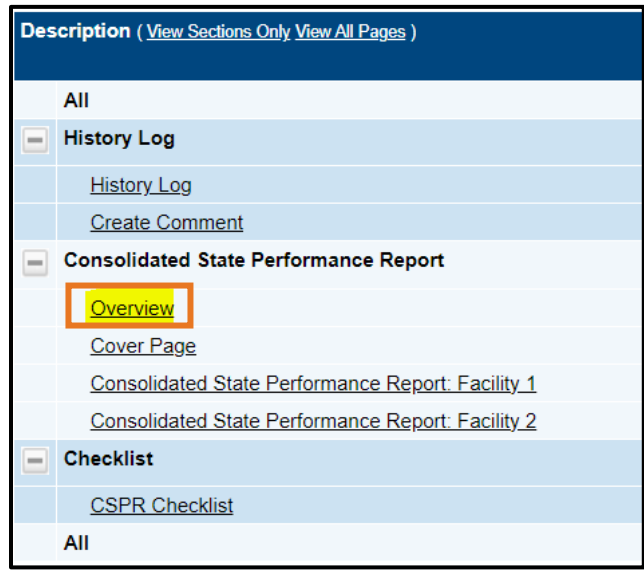

7. Scroll to the *Cover Page* and click. Fill in the Contact Information. Click **Go To**, then **Sections**. This will return you to the original screen.

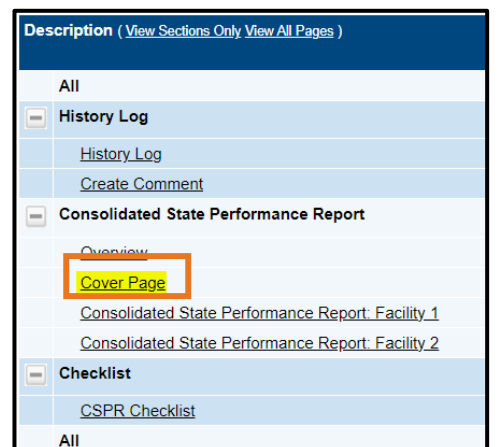

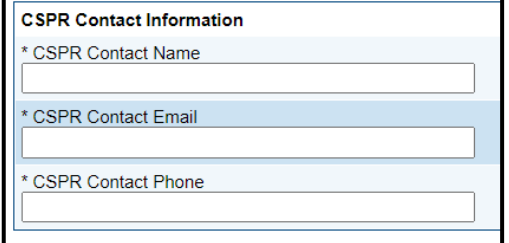

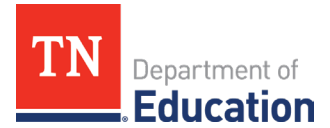

8. Next, complete the page marked below by entering the CSPR data information from your first facility.

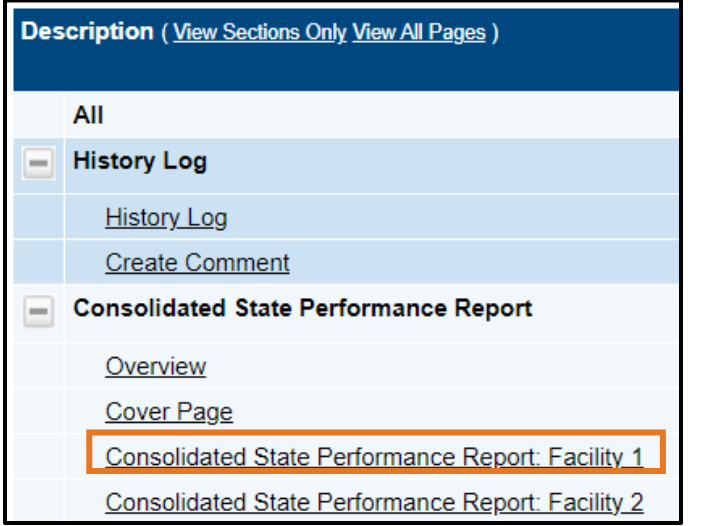

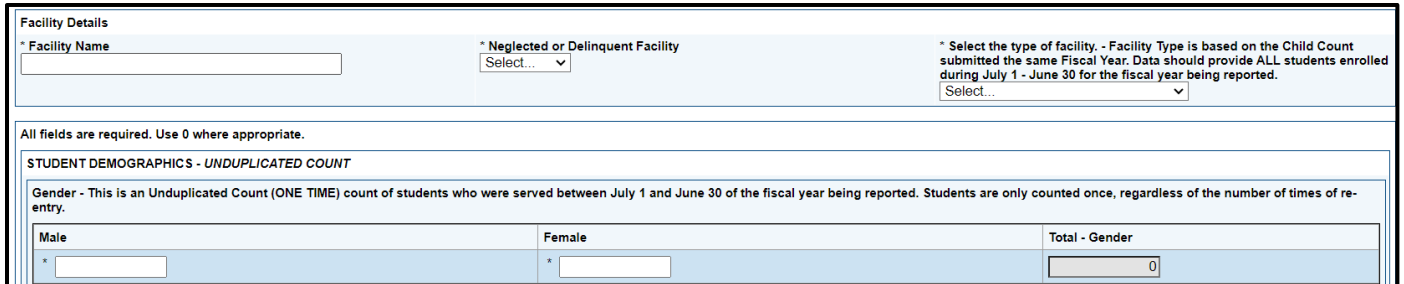

**Note: Each of the six facility pages requires a response.** Example: If you have 3 facilities, you will enter CSPR data into the Facility 1, 2, and 3 pages and mark the Facility 4, 5, and 6 pages by clicking N/A at the top of the page.

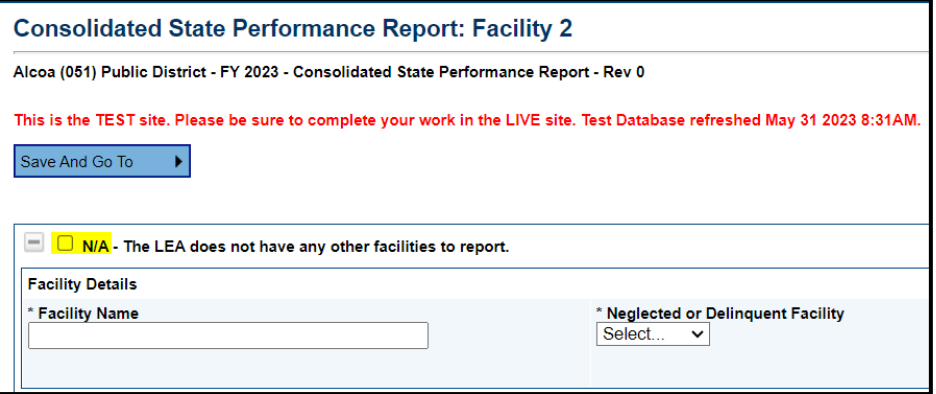

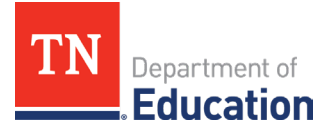

## **Submitting the CSPR Instrument**

9. When you are finished with **all** six (6) facility pages, return to the *Sections* page, and click **Draft Completed**.

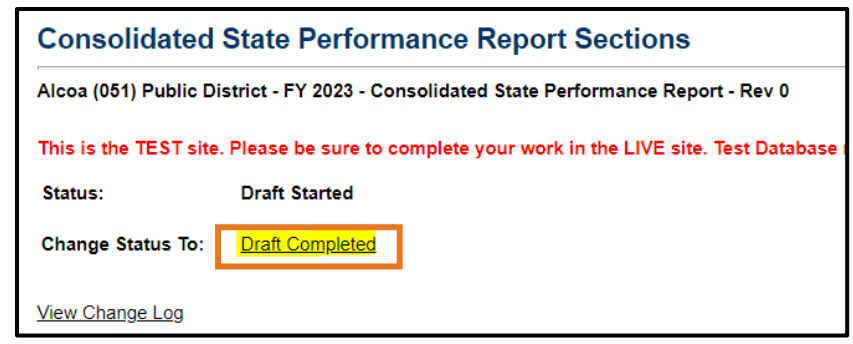

**Note**: If there are any warnings or errors, please resolve them and click **Draft Completed** again. If there are still errors and you need assistance to submit, please reach out to **Erin.Christian@tn.gov** and send a screenshot of the error message.